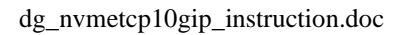

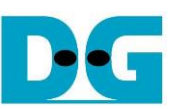

# **NVMeTCP10G-IP Demo Instruction**

#### Rev1.02 29-Apr-24

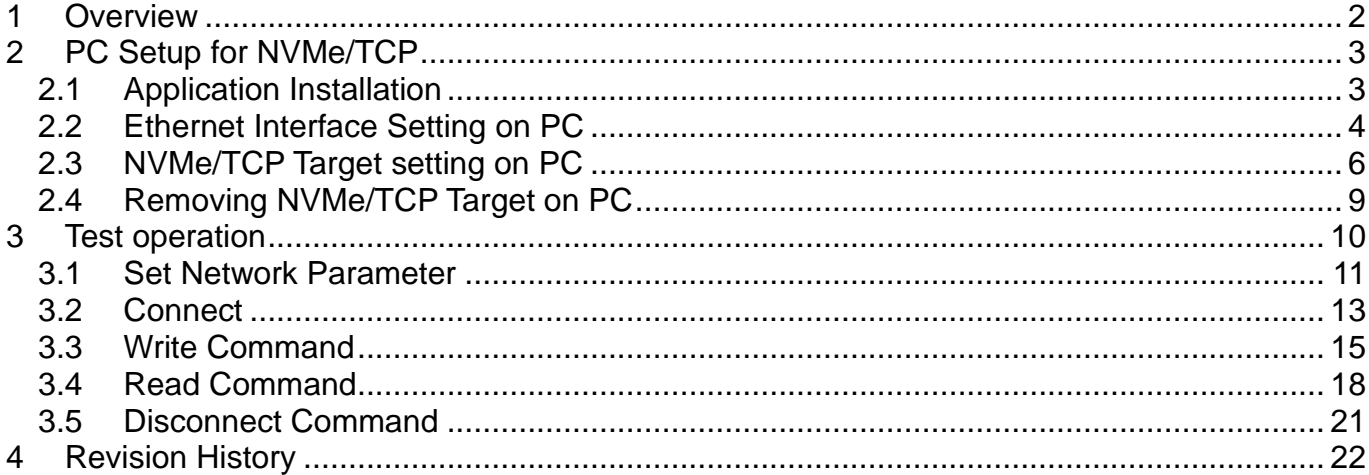

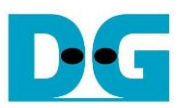

### <span id="page-1-0"></span>**1 Overview**

This document provides detailed instructions for running the NVMeTCP10G-IP demo, which facilitates access to an NVMe SSD within an NVMe/TCP Target. The target system setup of this demonstrates utilizes a PC running Ubuntu 20.04.1 OS. Operations performed during the demo involve writing to and reading from the NVMe SSD via a 10G Ethernet connection. These operations adhere to the NVMe/TCP sequence process, which users can manage through the FPGA console interface.

This guide is divided into two sections. Section 2 details the setup procedure for initializing the NVMe SSD to run as an NVMe/TCP target and the steps to safety remove the NVMe from the NVMe/TCP target configuration on a PC with Ubuntu OS. Section 3 explains the operations performed via the FPGA console, including detailed explanations of each test step and the presentation of test results.

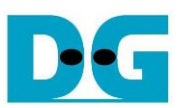

### <span id="page-2-0"></span>**2 PC Setup for NVMe/TCP**

### <span id="page-2-1"></span>**2.1 Application Installation**

Prior to running the NVMeTCP10G-IP demo, it is necessary to install specific applications on the PC. These applications need to be installed only once and are not required to be reinstalled for subsequent uses.

**Ethtool**: This utility is used to tune network card performance. Install Ethtool by executing the following command in the terminal:

sudo apt install ethtool

**NVMe Command Line Interface (NVMe-CLI)**: This tool is used for managing NVMe SSDs under Linux OS. Install NVMe-CLI using the command:

sudo apt install nvme-cli

### <span id="page-3-0"></span>**2.2 Ethernet Interface Setting on PC**

To optimize the performance of the 10G Ethernet network card before running the demo, follow these steps. Open a new terminal window to begin configuring the Ethernet interface.

1) To list the logical name of 10G Ethernet port on the Linux terminal, use following command:

sudo lshw -C network

[Figure 2-1](#page-3-1) displays the output of this command. For example, "enp1s0f0" may be identified as the 10G Ethernet interface connected to the NVMe/TCP host.

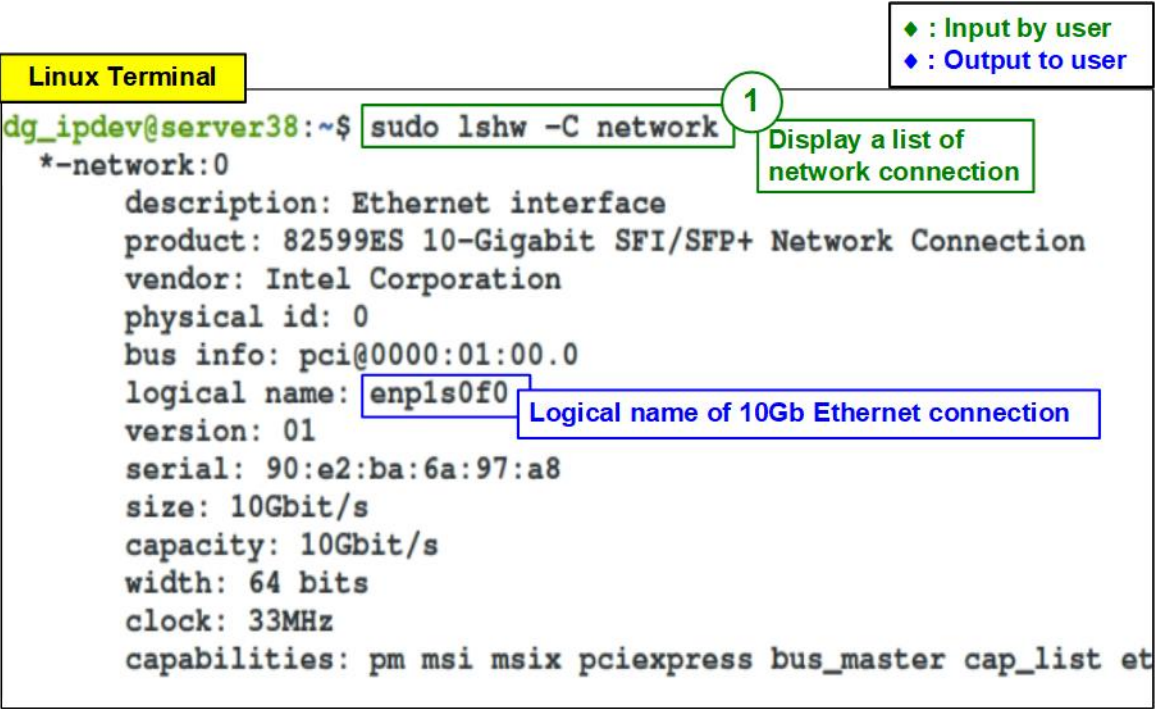

<span id="page-3-1"></span>Figure 2-1 Display logical name of 10G Ethernet port

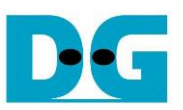

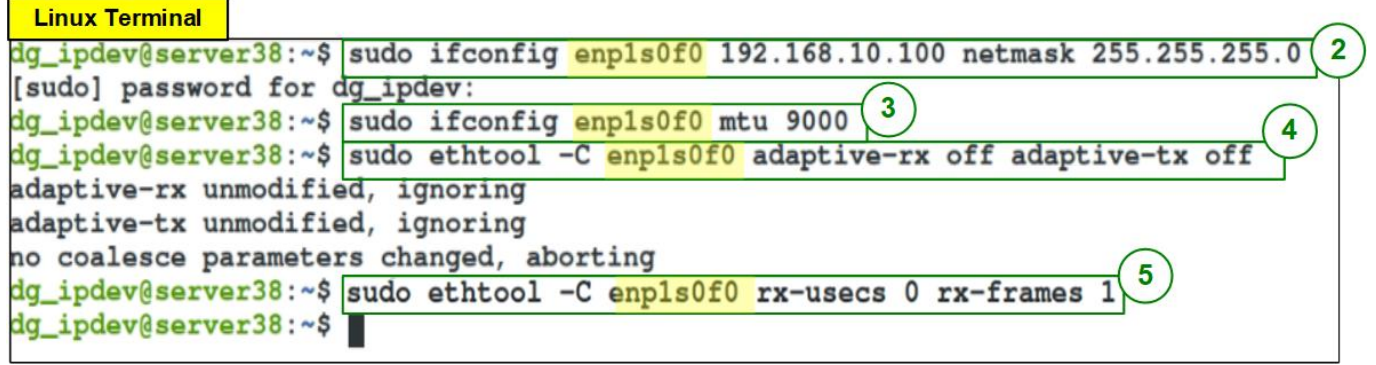

- Figure 2-2 IP address and Ethernet interface setting
- 2) Input "ifconfig <interface> <ipaddr\_value> netmask <netmask\_value>" to set the IP address and subnet mask for the desired Ethernet port:

sudo ifconfig enp1s0f0 192.168.10.100 netmask 255.255.255.0

The interface ('enp1s0f0') is set with an IP address of '192.168.10.100' and a subnet mask of '255.255.255.0'.

3) Input "ifconfig <interface > mtu <mtu\_value>" to enable jumbo frames by setting the maximum transfer unit (MTU) to 9000 using the following command:

sudo ifconfig enp1s0f0 mtu 9000

4) Turn off Rx-Tx latency improvement algorithm to stabilize performance by "sudo ethtool -C <interface> adaptive-rx off adaptive-tx off".

sudo ethtool -C enp1s0f0 adaptive-rx off adaptive-tx off

5) Set the highest rate of Rx interrupt to ensure the PC processes each received packet immediately by "sudo ethtool -C <interface> rx-usecs 0 rx-frames 1".

sudo ethtool -C enp1s0f0 rx-usecs 0 rx-frames 1

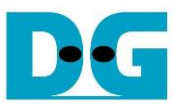

### <span id="page-5-0"></span>**2.3 NVMe/TCP Target setting on PC**

This section provides instructions on setting up the PC to serve as NVMe/TCP target, following the configuration of the 10G Ethernet network.

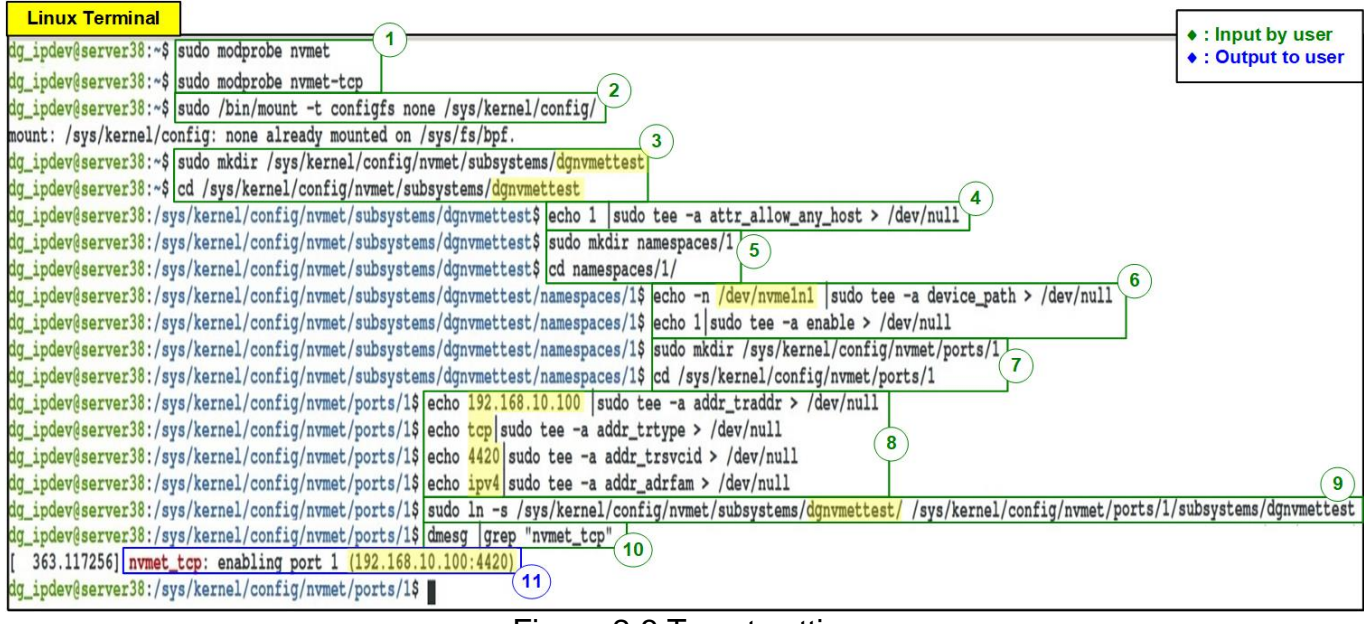

Figure 2-3 Target setting

1) Load the NVMe/TCP Target module using the following command.

sudo modprobe nvmet sudo modprobe nvmet-tcp

2) Mount the kernel user configuration filesystem to manage NVMe/TCP target settings.

sudo /bin/mount -t configfs none /sys/kernel/config/

3) Create an NVMe target subsystem and set its NVMe Qualified Name (NQN). The NQN here should match the 'TrgNQN' setting to the NVMeTCP10G-IP demo. Assumed that the NQN is configured by "dgnvmettest", use following commands for changing directory to the subsystem directory.

sudo mkdir /sys/kernel/config/nvmet/subsystems/dgnvmettest cd /sys/kernel/config/nvmet/subsystems/dgnvmettest

*Note: While the 'TrgNQN' on the NVMeTCP10G-IP supports up to 256 characters, the demo system allows input up to 16 characters. Ensure the NQN length does not exceed this limit.*

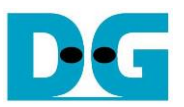

4) Set the attribute to allow any host to connect using following command. This is suitable for testing but should be restricted in production environments. The NVMeTCP10G-IP allows user to configure 'Host NQN' value.

echo 1 |sudo tee -a attr\_allow\_any\_host > /dev/null

5) Create a namespace within the subsystem and change directory using following command.

sudo mkdir namespaces/1 cd namespaces/1/

6) Assign a local NVMe SSD to the system and enable it using following command.

echo -n /dev/nvme1n1 |sudo tee -a device\_path > /dev/null echo 1|sudo tee -a enable > /dev/null

*Note: Replace 'nvme1n1' with the correct device identifier for your SSD.*

7) Create an NVMe target port to export the created subsystem and change directory using following command.

sudo mkdir /sys/kernel/config/nvmet/ports/1 cd /sys/kernel/config/nvmet/ports/1

- 8) Configure Ethernet parameters for the NVMe target port, including
	- IP address  $= 192.168.10.100$
	- Transport type  $=$  "tcp"
	- Port number  $= 4420$
	- Address family  $=$  "ipv4"

echo  $192.168.10.100$  sudo tee -a addr\_traddr > /dev/null echo tcp|sudo tee -a addr\_trtype > /dev/null echo 4420|sudo tee -a addr\_trsvcid > /dev/null echo ipv4|sudo tee -a addr\_adrfam > /dev/null

*Note: IP address value corresponds to configured value of Ethernet card port in section [2.2](#page-3-0) [\(Ethernet Interface](#page-3-0) Setting on PC).*

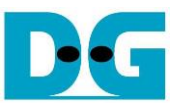

9) Create a symbolic link between the target port and the subsystem using following command.

sudo In -s /sys/kernel/config/nvmet/subsystems/dgnymettest/ /sys/kernel/config/nvmet/ports/1/subsystems/dgnvmettest

*Note: The Target NQN (dgnvmetest) must match the value configured in steps (step 3).*

10)Check that the target is correctly configured by inspecting the system messages using following command.

dmesg |grep "nvmet\_tcp"

11)Successful configuration messages will display the target IP address and port number.

nvmet\_tcp: enabling port 1 (192.168.10.100:4420) Figure 2-4 NVMe/TCP target setup success message

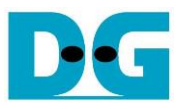

### <span id="page-8-0"></span>**2.4 Removing NVMe/TCP Target on PC**

This section provides step-by-step instructions on how to dismantle the NVMe/TCP target configuration on you PC after completing tests.

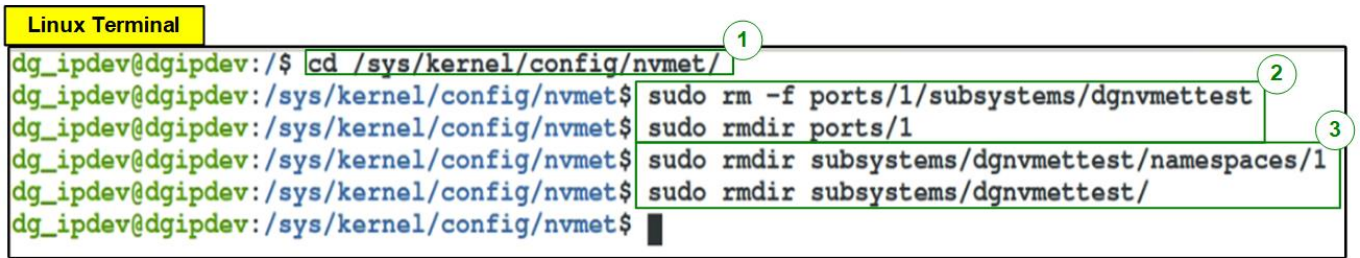

Figure 2-5 Remove NVMe/TCP Target

1) Change the working directory to where NVMe/TCP configurations are stored.

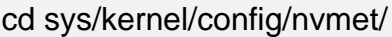

2) Delete the directory corresponding to the target port to remove its connections.

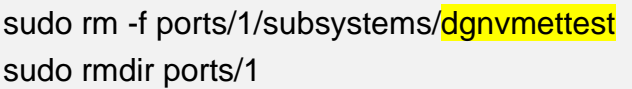

3) Remove the subsystem linked to the NVMe SSD.

sudo rmdir subsystems/dgnvmettest/namespace/1 sudo rmdir subsystems/dgnvmettest/

Once the target subsystem is successfully removed, the NVMe SSD should be accessible by the general NVMe device driver on the PC. Use "hexdump" or other tools to inspect the SSD and verify the written data.

By following these steps, you can ensure that the NVMe/TCP target configuration is removed, and the NVMe SSD is returned to its standard operational state for regular PC usage.

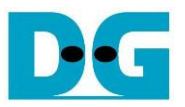

### <span id="page-9-0"></span>**3 Test operation**

Upon the completion of both PC setup and FPGA setup, the FPGA console displays a welcome screen, indicating readiness for operations. This is confirmed by the display of the IP name, IP version number, and the status of the Ethernet connection.

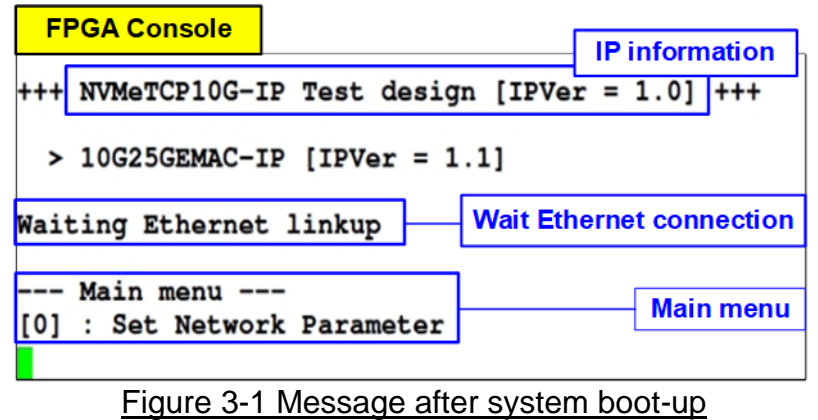

- IP Details: The name and version of the NVMeTCP10G-IP are shown. Additionally, the IP version of DG EMAC-IP is also displayed if it is utilized.
- Ethernet Status: The connection status of the FPGA's Ethernet link is displayed. If the Ethernet link fails to establish, an error message prompting a check of the Ethernet cable appears.

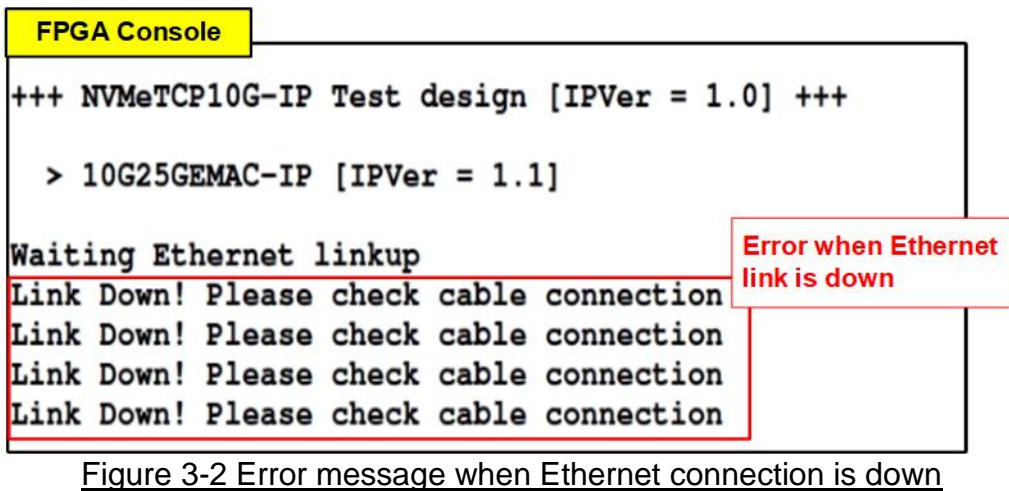

The main menu appears once the Ethernet link is established. This menu includes several options, each corresponding to different stages of the test operation. Initially, only the relevant menu items are made available to ensure the correct sequence of operations is followed. The first action after boot-up is Menu [0] for setting network parameters.

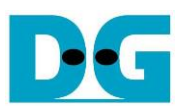

#### <span id="page-10-0"></span>**3.1 Set Network Parameter**

Select '0' from the main menu to configure IP parameters. This action initiates the process to set or update the network settings required for communication between the host and target. Initially, the current parameters are shown on the console. The user enters 'x' to continue with the existing setting, or enters any other key to begin altering the parameters. While setting each parameter, the parameter's value is not updated if the user enters invalid value. Below are the lists of input parameters.

- 1) Target NVMe Qualifed Name (NQN): Identifies the target SSD. Accepts up to 16 characters and the default is "dgnvmettest".
- 2) Host MAC Address: Requires a 12-digit hexadecimal value for the host by adding prefix with "0x". Default is 0x000102030405.
- 3) Host IP Address: Sets four decimal digits separated by dots. Each segment ranges from 0-255. This value is assigned to be the IP address of the host. Default is 192.168.10.1.
- 4) Host Port Number: Inputs the Admin and IP ports for the host with valid inputs ranging from 0-65535. Defaults are 40000 (Admin) and 40001 (IO).
- 5) Target IP address: Same format as the Host IP. This value is assigned to be the IP address of the target. Default is 192.168.10.100.

After all parameters are set, they are displayed for user confirmation. If the user confirms the settings by entering 'y', the parameters are configured on the NVMeTCP10G-IP. A confirmation message, "IP parameters are set", is shown upon successful configuration.

The main menu reappears with offering the 'Connect' command as the next step, as detailed in [Figure 3-3.](#page-11-0)

**FPGA Console** ◆ : User Input • : Invalid Input  $--$  Main menu  $---$ ● : User Output [0] : Set Network Parameter +++ Set Network Parameter selected +++ +++ Current IP Parameter +++ Host NQN (Fixed by  $f/w$ ) = dgnvmehtest **Current value** of parameters Target NQN  $=$  dgnymettest Host MAC address  $= 0x000102030405$ Host IP  $= 192.168.10.44$ **Host Admin Port**  $= 40000$  $= 40001$ Host IO Port Target IP  $= 192.168.10.100$ Input other keys (not 'x') Press 'x' to skip parameter setting :  $n$ to change parameter Setting NVMeTCP-IP parameter **Maximum chars of** Input Target NQN : dgnvmettest **Target NQN is 16** Input Host MAC address  $:\overline{In}$ Input invalid value Invalid input : Parameter not change to use same value Input Host IP address  $: \mathbb{R}$ Invalid input : Parameter not change Input valid value to Input Host port number [ADMIN] : 50000 change parameter Input Host port number [IO]  $: 50001$ Input Target IP address  $: \mathbb{R}$ Invalid input : Parameter not change +++ Current IP Parameter +++ Host NQN (Fixed by  $f/w$ ) = dgnvmehtest Target NON  $=$  dqnvmettest Host MAC address  $= 0x000102030405$ Host IP  $= 192.168.10.44$  $= 50000$ **Updated value Host Admin Port**  $= 50001$ Host IO Port **Confirm to use**  $= 192.168.10.100$ Target IP these values Press 'y' to confirm :  $\boxed{y}$ . IP parameters are set **Completion for updating** to NVMeTCP10G-IP -- Main menu ---[0] : Set Network Parameter 'Connect' menu is enabled upon [1] : Connect completion of parameter setting

<span id="page-11-0"></span>Figure 3-3 Set Network Parameter result

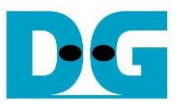

### <span id="page-12-0"></span>**3.2 Connect**

Select '1' from the main menu to establish the connection between the host and the target.

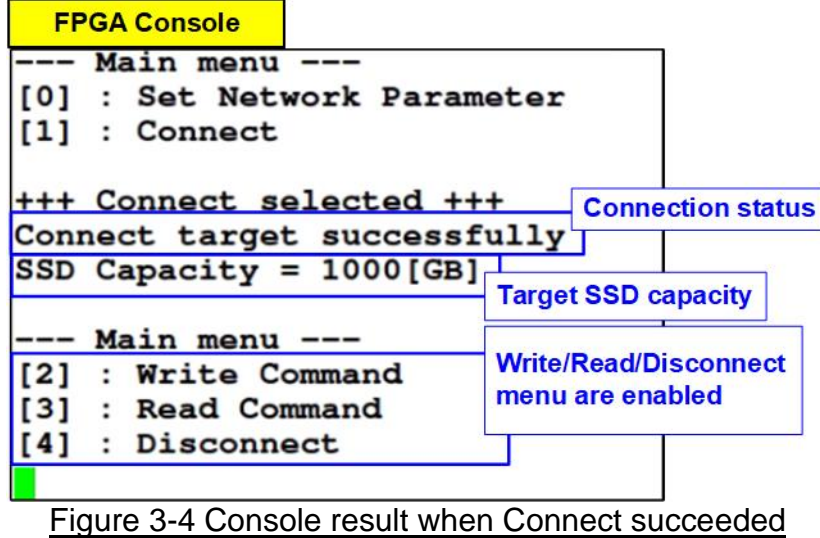

<span id="page-12-1"></span>The NVMeTCP10G-IP (the host) established a TCP/IP connection using the network parameters configured in Section [3.1](#page-10-0) (Set Network Parameter). Following successful TCP/IP setup, the NVMe/TCP connection is established using the specified Target NQN. This ensures that the host is correctly linked to the designated target NVMe SSD.

Upon successfully connecting, the console displays "Connect target successfully" along with the capacity of the target NVMe SSD. The menu then updates to include options for Write, Read, and Disconnect commands, as illustrated in [Figure 3-4.](#page-12-1)

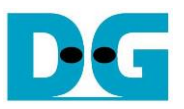

If the connecting processes takes longer than expected, the waiting time is updated and displayed every second. In cases where TCP/IP initialization fails or the host cannot connect to the target, the error status and detailed error information are shown. Additionally, the TestPin (Internal Test pin of the IP) is displayed.

If an error occurs, it is necessary to reset the system before attempting a new test. This requirement is shown in both [Figure 3-5](#page-13-0) and [Figure 3-6.](#page-13-1)

<span id="page-13-0"></span>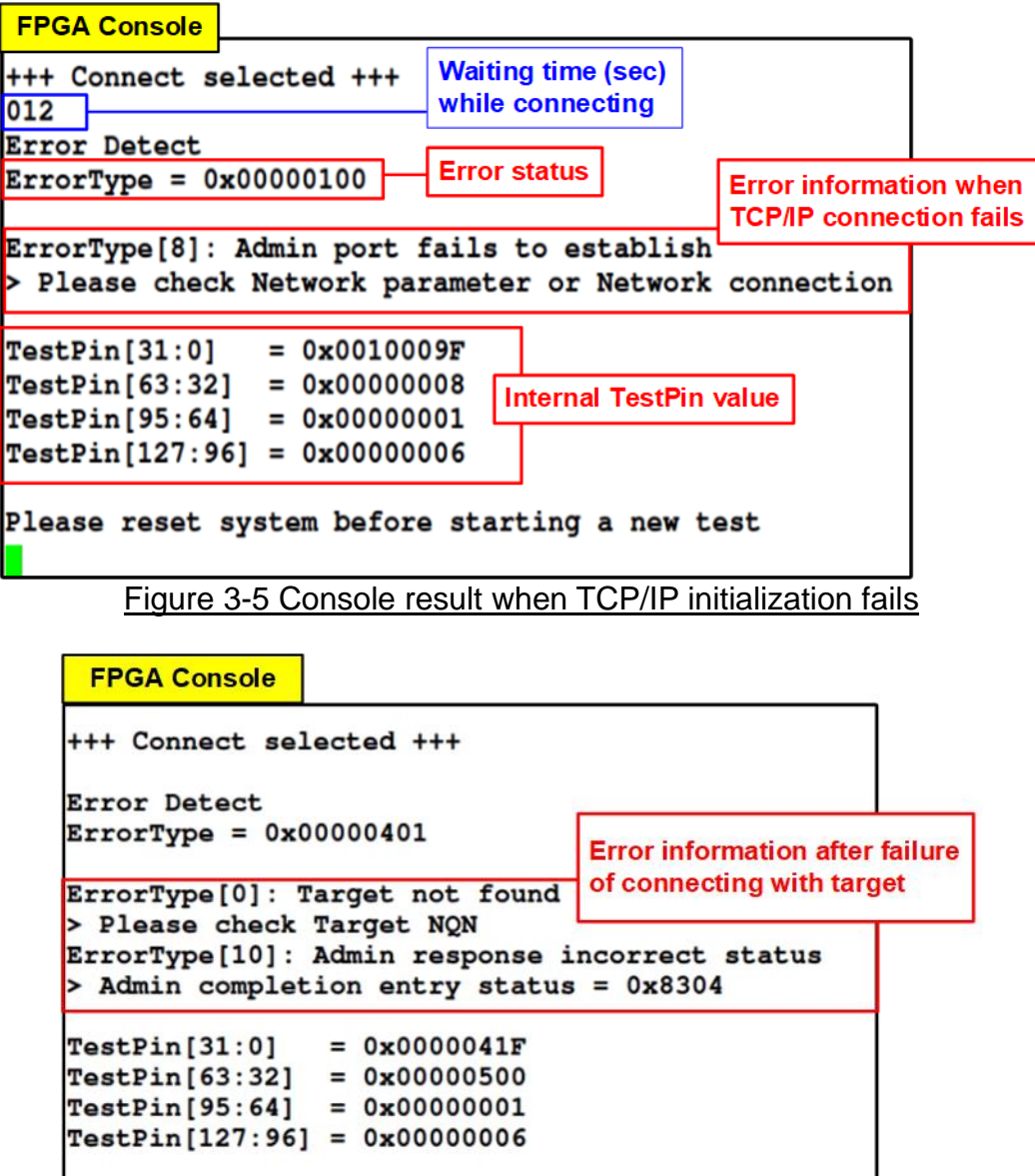

<span id="page-13-1"></span>Figure 3-6 Console result when the host fails to connect with the target

Please reset system before starting a new test

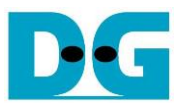

### <span id="page-14-0"></span>**3.3 Write Command**

Select '2' from the main menu to perform a write operation to the target NVMe SSD. This command tests the host's ability to send Write commands and pattern data across Ethernet to write data on the target NVMe SSD.

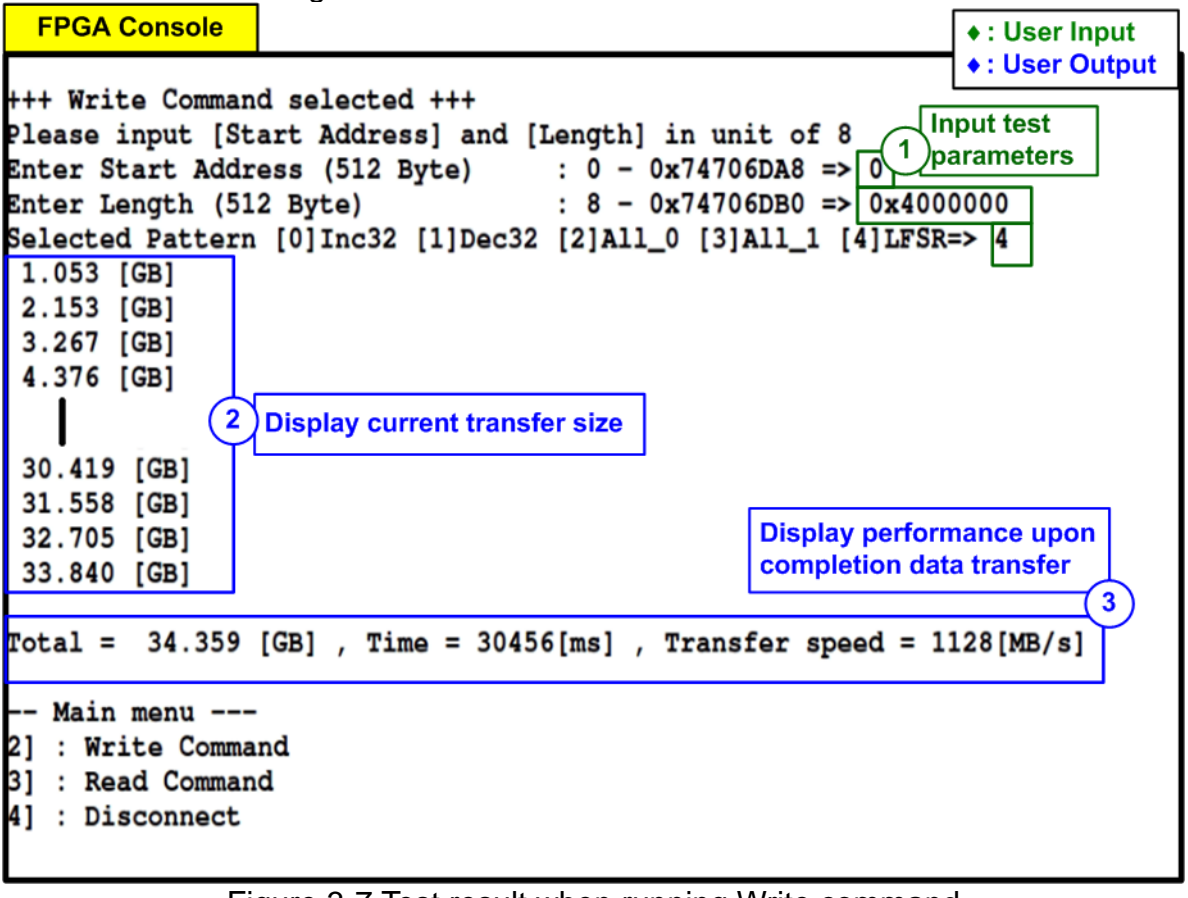

Figure 3-7 Test result when running Write command

User inputs three parameters as follows.

- 1) Start Address: Input the start address where the write operation begins on the target NVMe SSD, specified in 512-byte units. Enter the address in decimal form or use the "0x" prefix for hexadecimal values. Ensure the address aligns to 4 KB (8 x 512 bytes) as this is the fixed data length for one Write command.
- 2) Transfer Length: Input the total size to be written in 512-byte units. Like the start address, this can be entered in decimal or hexadecimal (with "0x" prefix) and must align to 4 KB.
- 3) Test pattern: Choose a data pattern for writing. Available options include 32-bit incremental, 32-bit decremental, all 0, all 1, and 32-bit LFSR counter. *Note: SSDs may exhibit optimal performance with the all zeros pattern due to data compression algorithms inside the SSD controller.*

Upon validating all inputs, the write process commences. The current amount of transferred data is displayed every second on the console to confirm ongoing operation. Upon completion, the console displays the total size transferred, total time used, and test speed.

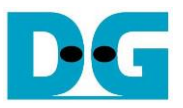

For the incremental, decremental, and LFSR patterns, each 4 KB data block includes a unique 64-bit header consisting of a 48-bit address (in 512-byte units) followed by 6 bits set to zero. The remainder of the data block is filled with the chosen test pattern. [Figure 3-8](#page-15-0) and [Figure 3-9](#page-15-1) illustrated examples using the 32-bit incremental and LFSR pattern, respectively. The unique header is omitted when using all-zero or all-one patterns.

| 64-bit pattern header of<br>each 4096-byte                        |                                     |      |      |               |           |                                   |                  |       |  |
|-------------------------------------------------------------------|-------------------------------------|------|------|---------------|-----------|-----------------------------------|------------------|-------|--|
|                                                                   | 48-bit address<br>$(512-byte unit)$ |      |      | Zero<br>value |           | Test data<br>(32-bit Incremental) |                  |       |  |
| dq_ipdev@server8:~\$<br>sudo <i>Mexdump Adev/nvmeli</i> 1 -n 8192 |                                     |      |      |               |           |                                   |                  |       |  |
| 0000000 0000                                                      |                                     | 0000 | 0000 | 0000 0002     |           |                                   | 0000 0003        | 00001 |  |
| 0000010                                                           | 0004                                | 0000 | 0005 | 0000          | 0006      | 0000                              | 0007             | 0000  |  |
| 0000020                                                           | 0008                                | 0000 | 0009 | 0000          | 000a      | 0000                              | 000 <sub>b</sub> | 0000  |  |
| 0000030                                                           | 000c                                | 0000 | 000d | 0000          | 000e      | 0000                              | 000f             | 0000  |  |
| 0000040                                                           | 0010                                | 0000 | 0011 | 0000          | 0012      | 0000                              | 0013             | 0000  |  |
| 0000050                                                           | 0014                                | 0000 | 0015 | 0000          | 0016      | 0000                              | 0017             | 0000  |  |
| 0000060                                                           | 0018                                | 0000 | 0019 | 0000          | 001a      | 0000                              | 001b             | 0000  |  |
| 0000070                                                           | 001c                                | 0000 | 001d | 0000          | 001e      | 0000                              | 001f             | 0000  |  |
| 0000080                                                           | 0020                                | 0000 | 0021 | 0000          | 0022      | 0000                              | 0023             | 0000  |  |
| The 1 <sup>st</sup> 4096-byte data                                |                                     |      |      |               |           |                                   |                  |       |  |
| 0000fc0                                                           | 03f0                                | 0000 | 03f1 | 0000          | 03f2      | 0000                              | 03f3             | 0000  |  |
| 0000fd0                                                           | 03f4                                | 0000 | 03f5 | 0000          | 03f6      | 0000                              | 03f7             | 0000  |  |
| 0000fe0                                                           | 03f8                                | 0000 | 03f9 | 0000          | 03fa      | 0000                              | 03fb             | 0000  |  |
| 0000ff0                                                           | 03fc                                | 0000 | 03fd | 0000          | 03fe      | 0000                              | 03ff             | 0000  |  |
| 0001000 0008                                                      |                                     | 0000 | 0000 |               | 0000 0402 | 0000                              | 0403             | 0000  |  |
| The 2 <sup>nd</sup> 4096-byte data                                |                                     |      |      |               |           |                                   |                  |       |  |

<span id="page-15-0"></span>Figure 3-8 Example Test data of the 1st and 2nd 4KB data block using incremental pattern

64-bit header

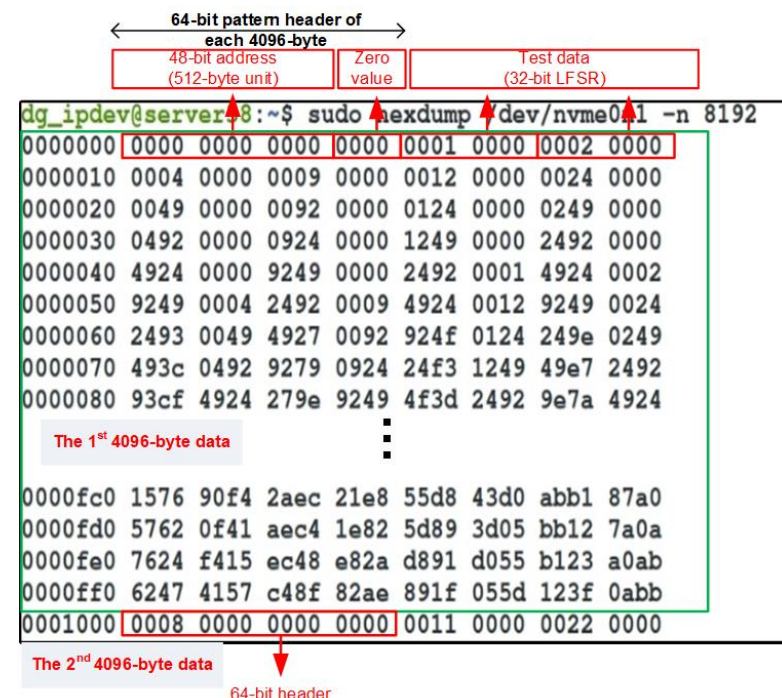

<span id="page-15-1"></span>Figure 3-9 Example Test data of the 1<sup>st</sup> and 2<sup>nd</sup> 4 KB data block using LFSR pattern

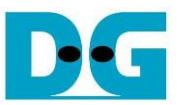

If invalid inputs are detected, the console displays an "Invalid input" message, and the operation is cancelled, as depicted in [Figure 3-10.](#page-16-0)

**Recommend message** +++ Write Command selected +++ Please input [Start Address] and [Length] in unit of 8 Enter Start Address (512 Byte) :  $0 - 0x74706DA8$  =>  $0x9$ Invalid input **Unaligned address value** 

```
+++ Write Command selected +++
Please input [Start Address] and [Length] in unit of 8
Enter Start Address (512 Byte) : 0 - 0x74706DA8 \Rightarrow 0Enter Length (512 Byte)
                                     : 8 - 0x74706DB0 = \sqrt{0x9}Invalid input
                                                     Unaligned length value
```

```
+++ Write Command selected +++
Please input [Start Address] and [Length] in unit of 8
Enter Start Address (512 Byte) : 0 - 0x74706DA8 => OxFFFFFFFF
Invalid input
                                                      Out-of-range input
```

```
+++ Write Command selected +++
Please input [Start Address] and [Length] in unit of 8 Invalid input
Enter Start Address (512 Byte) : 0 - 0x74706DA8 => ninvalid input
```

```
+++ Write Command selected +++
Please input [Start Address] and [Length] in unit of 8
Enter Start Address (512 Byte) : 0 - 0x74706DA8 \Rightarrow 0Enter Length (512 Byte)
                                     : 8 - 0x74706DB0 \implies 0x4000000Selected Pattern [0] Inc32 [1] Dec32 [2] All_0 [3] All_1 [4] LFSR=> 5
Invalid input
                                                         Out-of-range input
```

```
Figure 3-10 Error message when the input is unaligned, out-of-range, or invalid
```
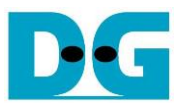

#### <span id="page-17-0"></span>**3.4 Read Command**

Select '3' to initiate a Read operation from the target NVMe SSD. This menu facilitates the testing of read operations by sending a Read command across Ethernet to the target. Following the command, the host awaits the data read from the target NVMe SSD.

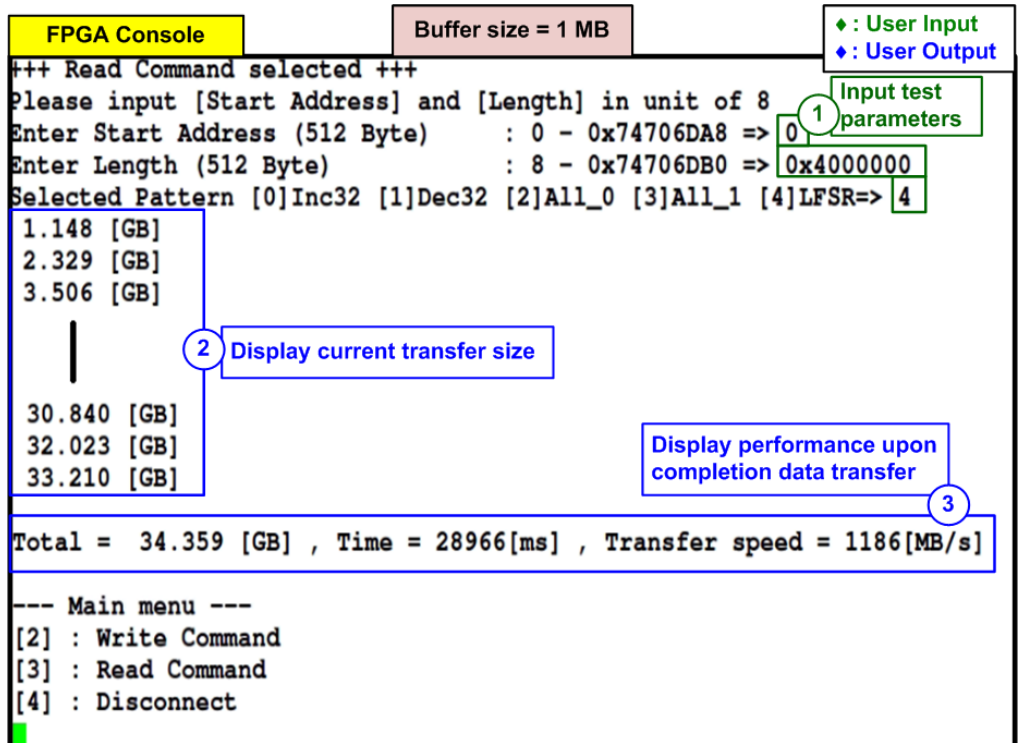

<span id="page-17-1"></span>Figure 3-11 Test result when running Read command with 1-MB read buffer size

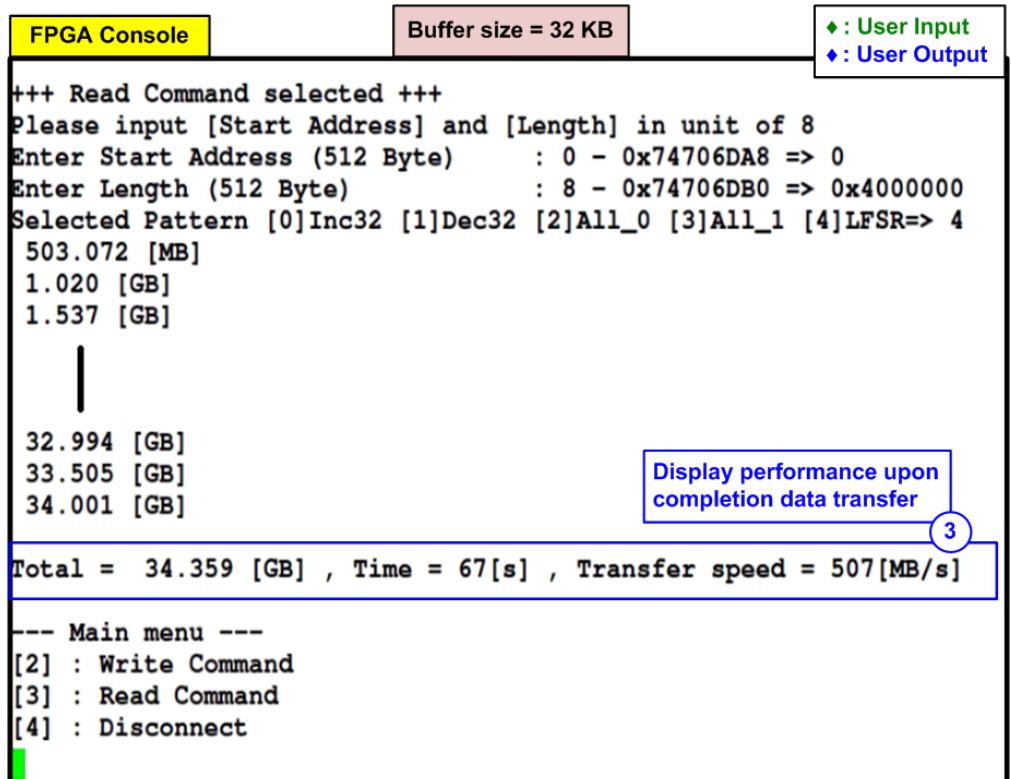

<span id="page-17-2"></span>Figure 3-12 Test result when running Read command with 32-KB read buffer size

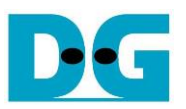

The user inputs three parameters as follows.

- 1) Start Address: Input the start address where the read operation begins on the target NVMe SSD, specified in 512-byte units. Enter the address in decimal form or use the "0x" prefix for hexadecimal values. Ensure the address aligns to 4 KB (8 x 512 bytes) as this is the fixed data length for one Read command.
- 2) Transfer Length: Input the total size to be read in 512-byte units. Like the start address, this can be entered in decimal or hexadecimal (with "0x" prefix) and must align to 4 KB.
- 3) Test pattern: Choose a data pattern to verify the data received from the target. Ensure the test pattern matches the one used during the Write command. Options include 32-bit incremental, 32-bit decremental, all 0, all 1, and 32-bit LFSR counter.

Once all inputs are validated, the read process begins. Current transfer data amounts are displayed every second on the console to indicate ongoing operation. Upon completion, the console displays the total size transferred, total time used, and test speed.

According to the NVMeTCP10G-IP specification, read performance varies with the read buffer size (illustrated in [Figure 3-11](#page-17-1) and [Figure 3-12\)](#page-17-2). Larger read buffer sizes may enhance read performance.

If data verification fails, an error message is displayed, detailing the first failure data including error byte address, expected value, and the read value (shown in [Figure 3-13](#page-19-0) and [Figure 3-14\)](#page-19-1). If verification fails, users can press any key to cancel the operation.

Pressing any key during the read operation will cancel it, although the command may still run as a background process. This can result in an incomplete sequence, and it is recommended to reset the FPGA board afterward. Additionally, the port connection on the target may not close properly; thus, changing the Admin/IO port number before reconnecting is advised.

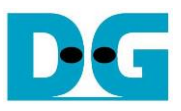

**FPGA Console** Verification error without cancellation +++ Read Command selected +++ Please input [Start Address] and [Length] in unit of 8 Enter Start Address (512 Byte) :  $0 - 0x74706DA8$  => 0 Enter Length (512 Byte)  $: 8 - 0x74706DB0 \implies 0x4000000$ Selected Pattern [0]Inc32 [1]Dec32 [2]All\_0 [3]All\_1 [4]LFSR=> 3 **Message when data** Verify fail **verification fails** 1st Error at Byte Addr =  $0x00000000$ Read Data[63:0] Press any key to cancel operation  $1.158$  [GB] 2.369 [GB] 3.582 [GB] 31.436 [GB] 32.637 [GB] 33.845 [GB] **Output performance**  $Total = 34.359$  [GB], Time = 28425[ms], Transfer speed =  $1208$ [MB/s] Figure 3-13 Test result when data verification fails without cancellation

<span id="page-19-1"></span><span id="page-19-0"></span>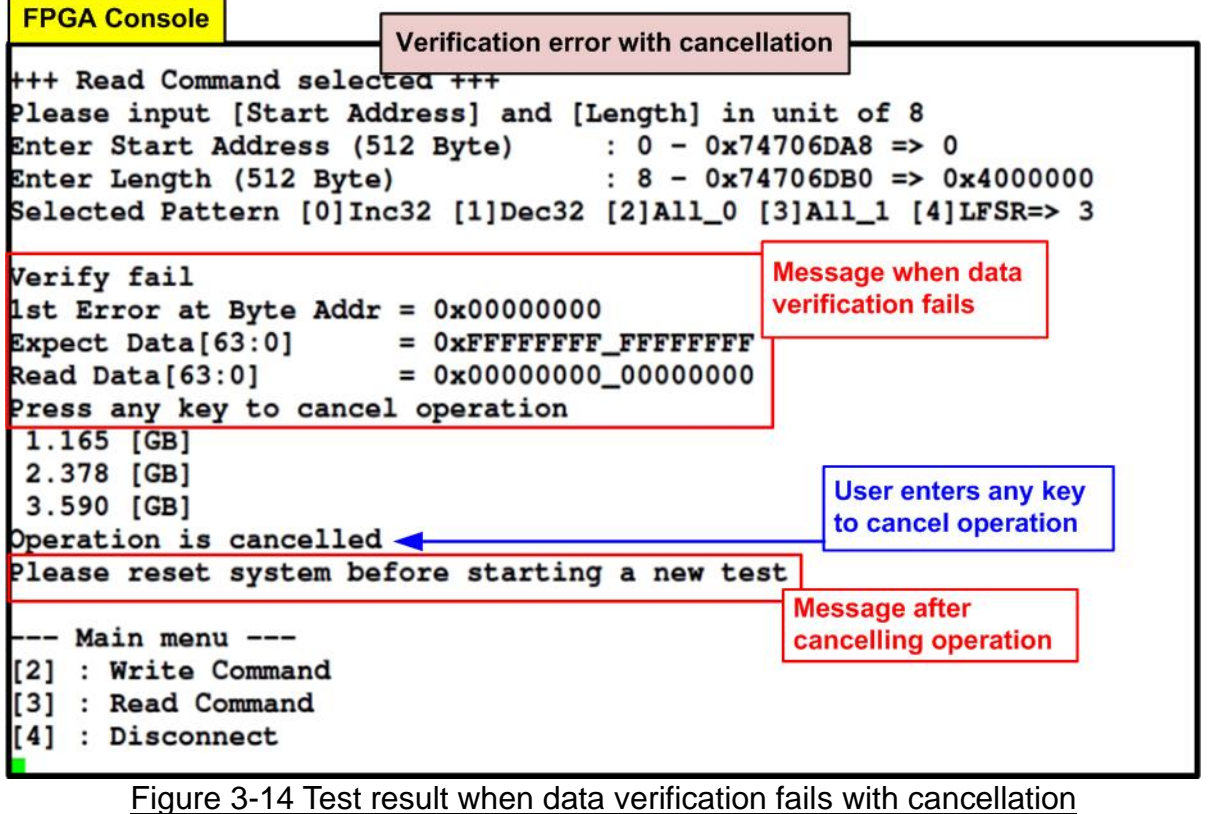

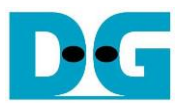

#### <span id="page-20-0"></span>**3.5 Disconnect Command**

Select '4' to disconnect the host from the target. This menu terminates the connection between the NVMeTCP10G-IP (host) and the target, previously established in Section [3.2](#page-12-0) (Connect Command). Upon selecting Disconnect, a confirmation prompt appears on the console. Respond with 'y' to proceed with the disconnection or press any other key to cancel the operation.

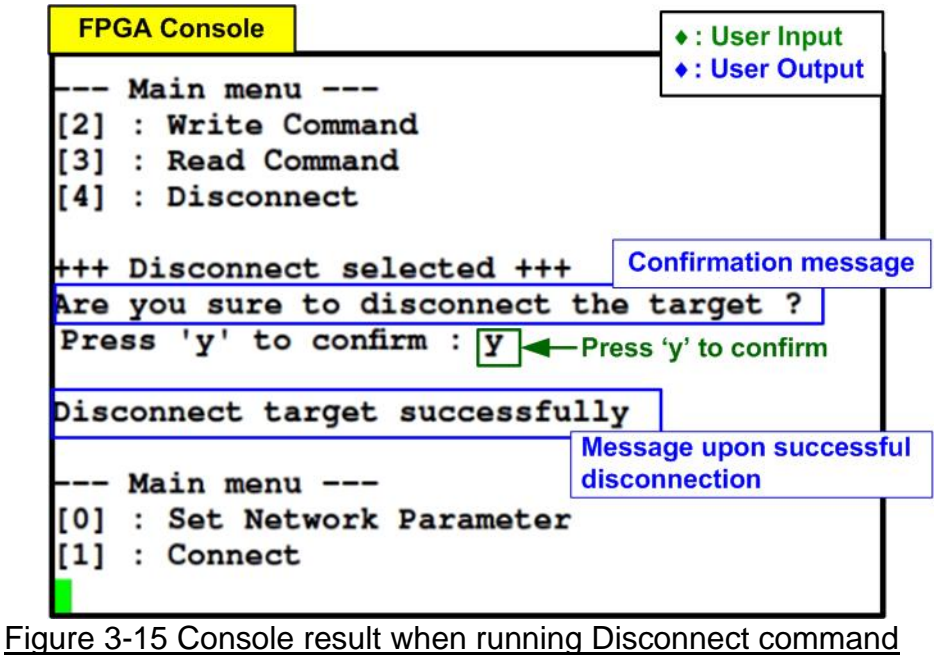

Following a successful disconnection, the message "Disconnect target successful" will be displayed on the console. This indicates that the TCP/IP and NVMe/TCP connections have been successfully terminated.

After disconnecting, the user has the option to

- Reset network parameters via the 'Set Network Parameter' menu for adjustments or setting up a new target.
- Re-establish the connection with the same target using the 'Connect' command.

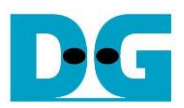

## <span id="page-21-0"></span>**4 Revision History**

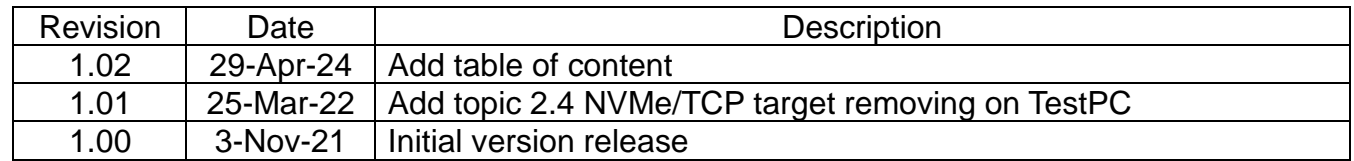